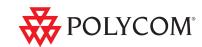

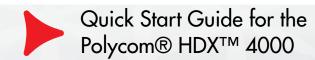

# What's in the box?

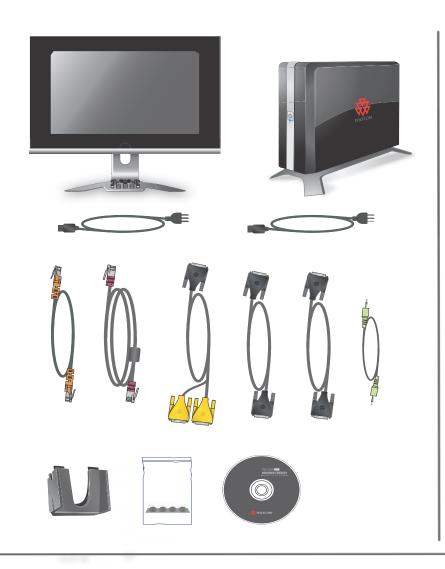

# **Basic Setup**

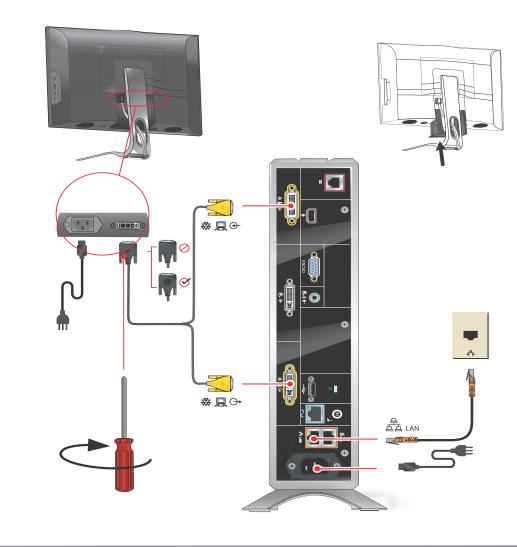

# **Optional Setup**

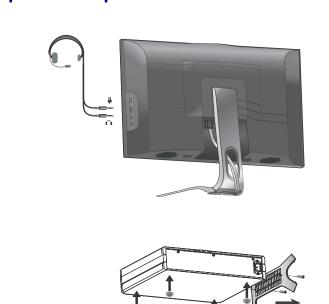

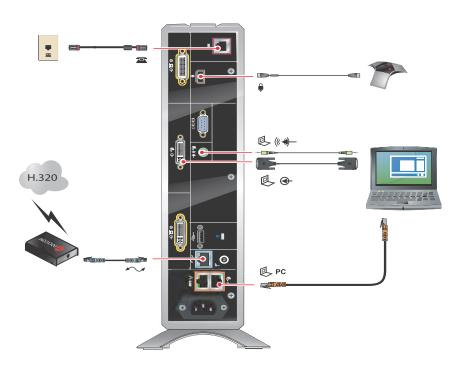

# Power

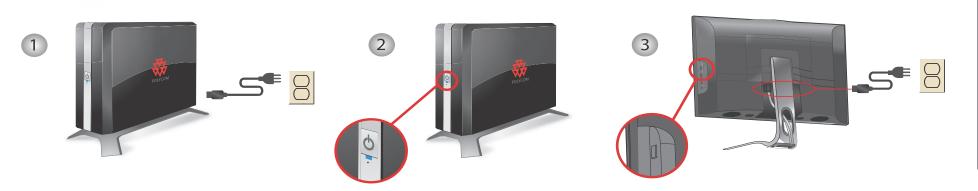

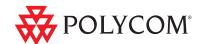

## Use the Keypad

View Computer: Switch between computer desktop and video conference views

**Layout**: Cycle through display layouts

Navigate through menus

**Zoom In/Out**: Zoom the camera in or out

Back: Return to the previous screen

Call: Place or answer a call; indicates call status

**Directory**: View or manage directory entries Keyboard: Display the onscreen keyboard

**Option**: Display menu of optional features

**Delete**: Delete letters or numbers

Press once for a dot, twice for a colon, three times for an asterisk

5 JKL 6 MNO 8 TUV 9 WXYZ 0

Send Computer: Start and stop showing computer desktop content to far sites

Help: Access the online help; system status in a call

Select: Confirm your current selection; perform functions on highlighted items

Far/Near: Select the far-site or near-site camera

Home: Return to the Place a Call (home) screen

Hang Up: End a call

Volume Up/Down: Increase or decrease the sound you hear from the far sites and your computer

Enter letters or numbers; move the camera to a stored position

Mute: Mute the microphone audio you're sending to the far sites

#### Place a Video Call

- 1. Select a site to call in one of the following ways:
  - Select Place a Call and enter the IP address (including dots), H.323 name, or ISDN number. To enter text, press [EM] Keyboard on the keypad.
  - Press (A) Directory on the keypad. To find the site you want to call, use the arrow buttons on the keypad or the Search field. To enter text in the Search field, select Keyboard.
  - In the Favorites or Recent Calls list, find the site you want to call.
- 2. Press (a) Call on the keypad.

### **Answer a Call**

Press Call or select Yes using the keypad.

1725-26468-002/A

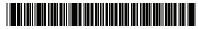

#### End a Call

Press Press hang up.

# Switch Between Desktop and Video Views

Press View Computer on the keypad. The View Computer button lights up when you are viewing the computer desktop. If you are in a call, the far site cannot see your computer desktop when this button is lit.

#### **Show Content**

Use the Send Computer button on the keypad to start and stop showing content from your computer desktop. The Send Computer button lights up when you are sending content. The far site can see your computer desktop when this button is lit.

### Change the Layout

Press Layout on the keypad to cycle through different arrangements of the near site, far site, and content.

## **Adjust the Camera**

1. If you are in a call, press Near to select near-site control.

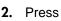

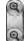

**Zoom** to zoom in or out.

If you need to block video from your site, slide the privacy shutter closed. A blinking green light indicates that the privacy shutter is closed while the system is in a call. A steady green light indicates that the privacy shutter is open while the system is in a call.

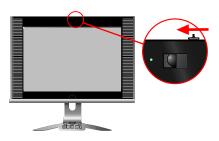

### **Adjust the Audio**

Press Volume Down and Volume Up on the keypad.

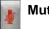

Mute on the keypad

### **Send VGA Signal Out**

➤ In order to see your computer desktop on the Polycom HDX 4000 monitor, you might need to use your computer's keyboard function keys: for example, FN+F7.

### **Documentation**

Documentation du produit Documentação do produto

Produktdokumentation Documentación del producto Documentazione del prodotto Produktdokumentasion

Dokumentacja produktu

产品文档

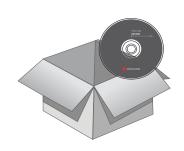

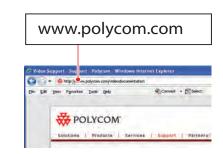